## **AutoCAD and Its Applications ADVANCED** 2015

## **Exercise 9-8**

In this exercise, you will delete a mesh face to create a gap in the mesh model. You will then close the gap to create a new mesh shape. You will also close a mesh gap to create a cell phone body cover.

- 1. Open the drawing EX09\_08A.dwg available on the companion website.
- 2. Select the six mesh faces shown in the following illustration. Use the face subobject filter to help in selection.

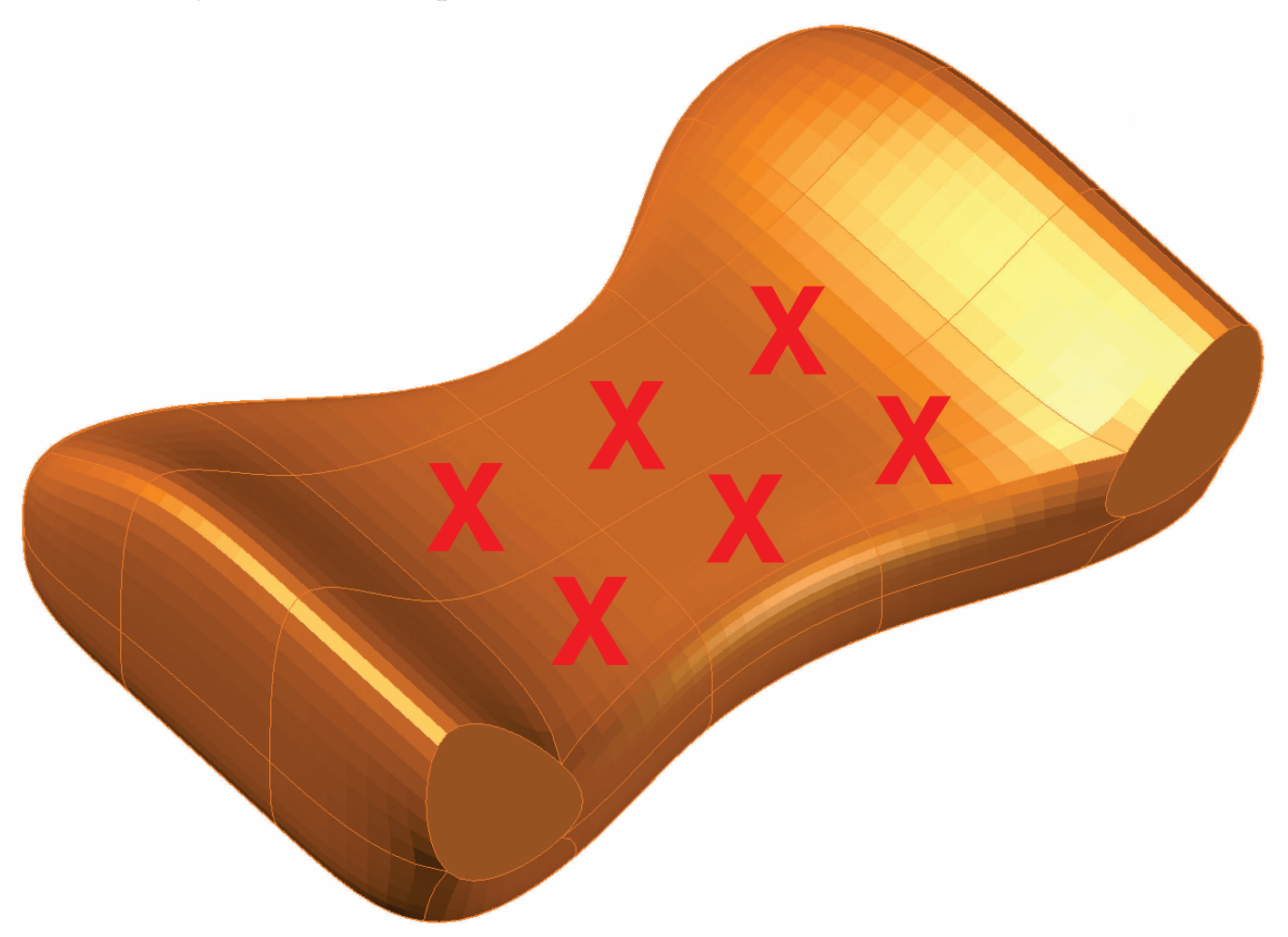

- 3. Press the [Delete] key to create a gap.
- 4. Enter the **MESHCAP** command.

(Continued on the next page)

 5. Using the **Chain** option, select the 10 continuous mesh edges shown in the following illustration. Press [Enter] to complete the command. You have added a single, new mesh face in the middle of the model.

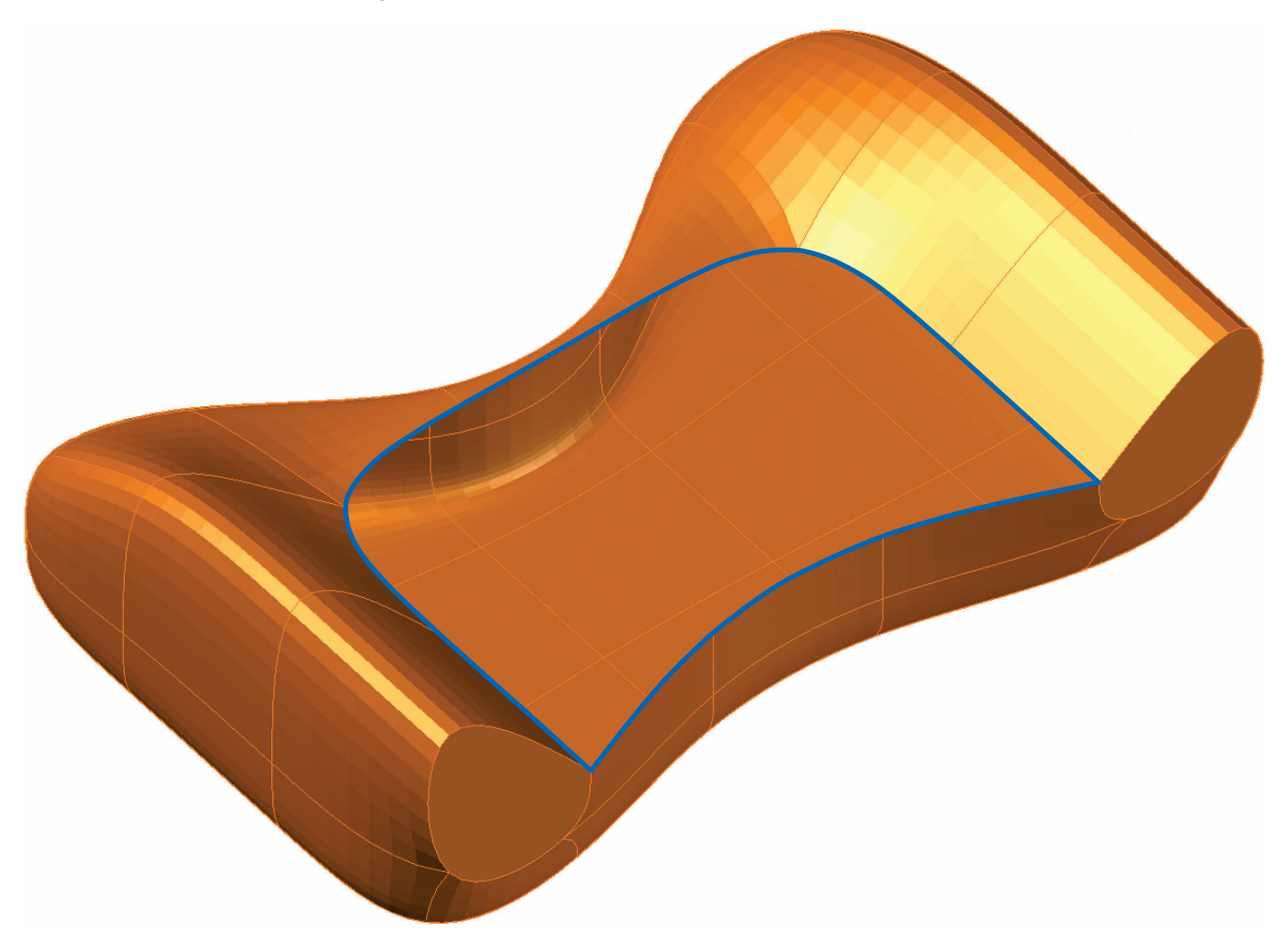

- 6. Use the **MESHCREASE** command to crease the new face so it is flat. Notice the new surface mesh design.
- 7. Save the drawing as EX9-8A.
- 8. Open the drawing EX09\_08B.dwg available on the companion website.
- 9. Enter the **MESHCAP** command.

(Continued on the next page)

 10. Using the **Chain** option, select the edge shown in the following illustration. This selects all of the bottom edges.

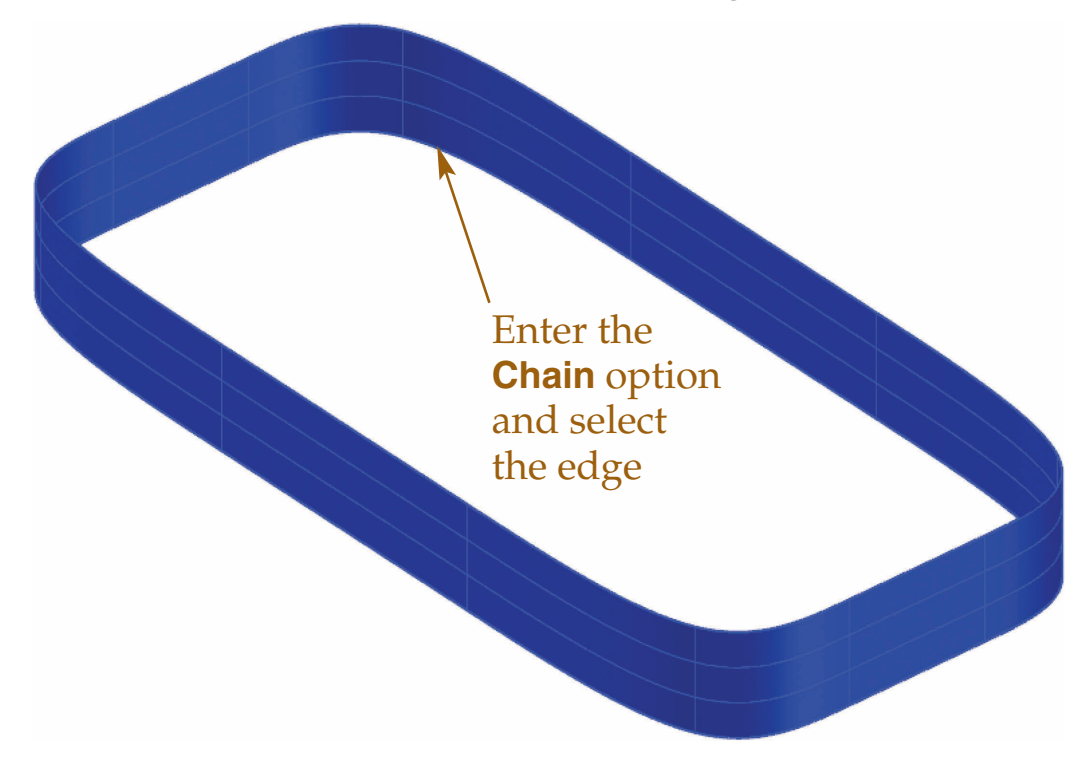

- 11. Press [Enter] to complete the command.
- 12. Notice the new mesh faces created. Refer to the drawing below. The faces form the bottom of the cell phone body cover.
- 13. Save the drawing as EX9-8B.

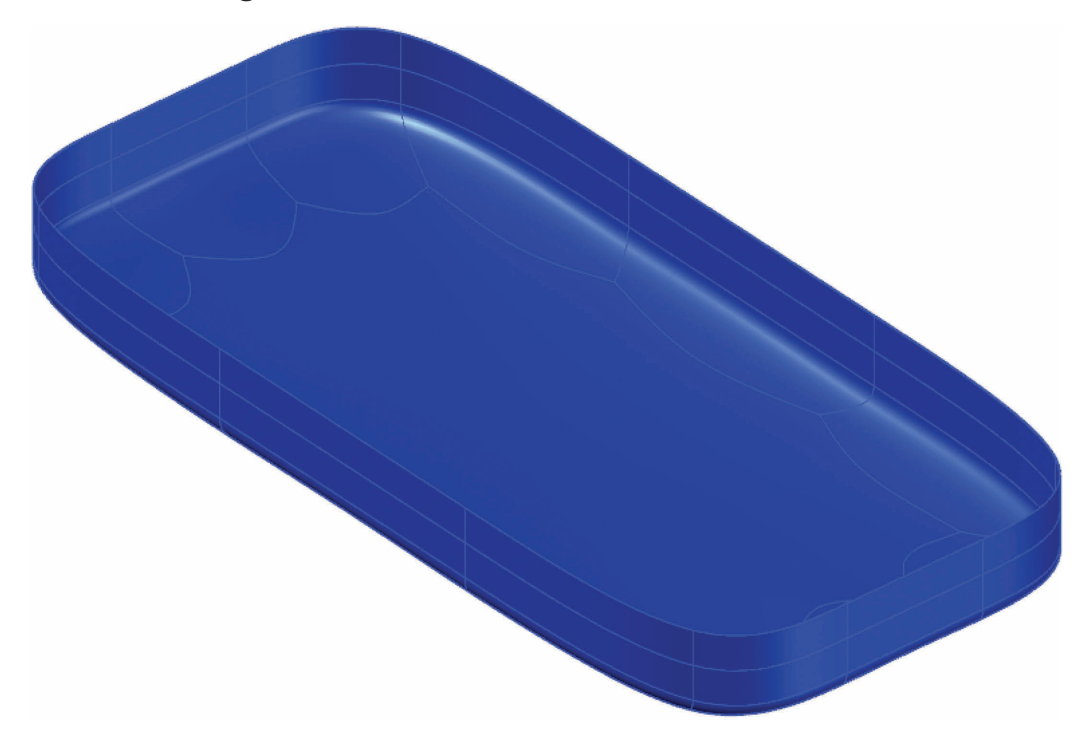